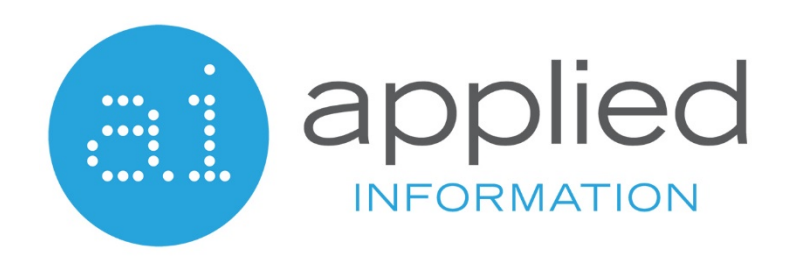

## **TRAVELSAFELY**

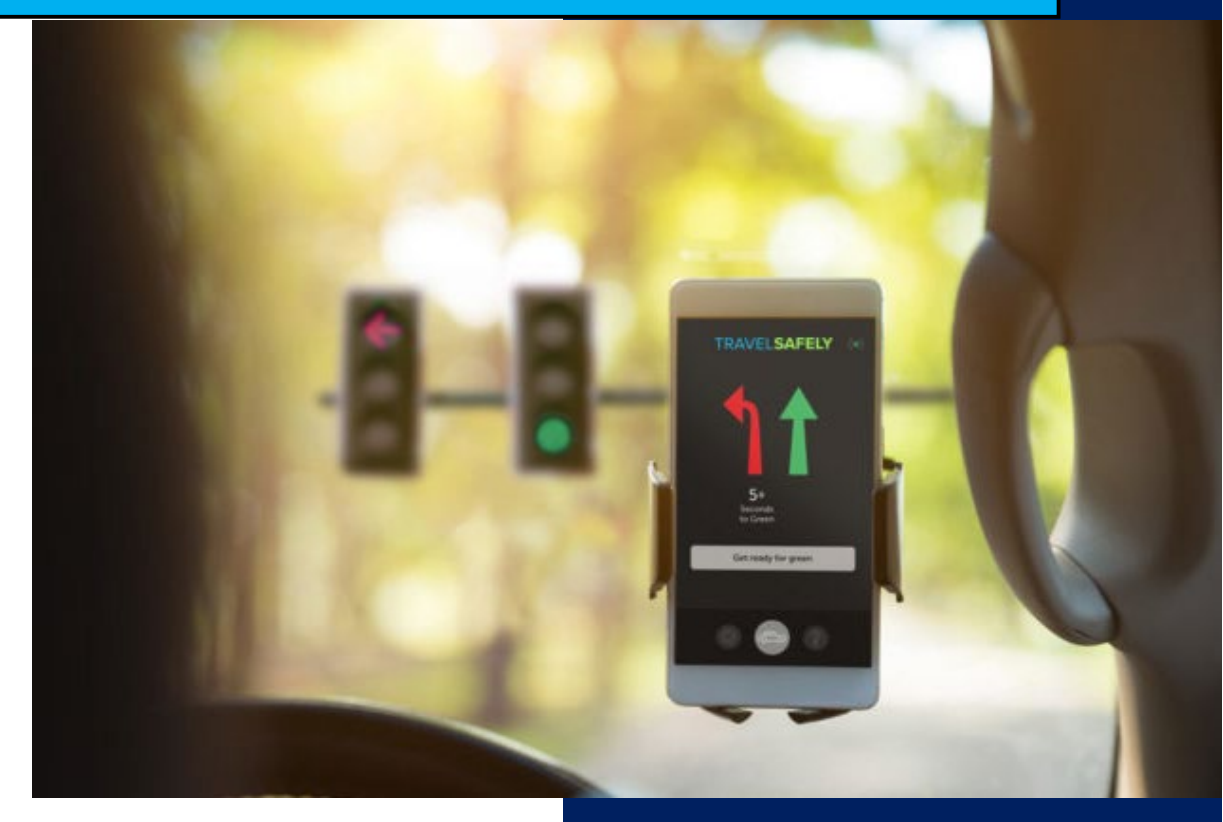

## **HOW TO DOWNLOAD THE APP**

**ON YOUR iOS OR ANDROID DEVICE**

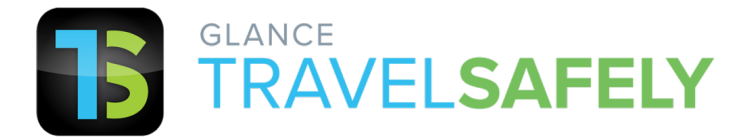

- 1. Find the App Store or Google Play icon on your phone. Click the Search icon on the bottom menu and type "Glance TravelSafely" into the search bar.
- 2. It will lead to the Glance TravelSafely App page. Click the green **INSTALL** button.

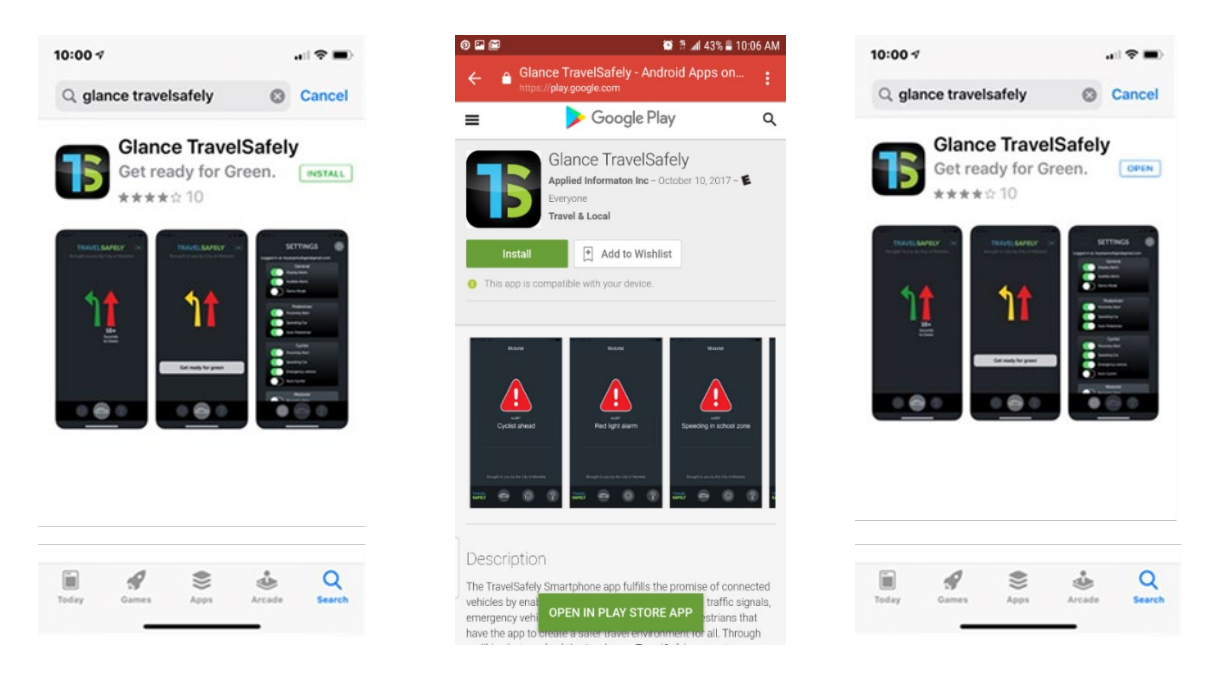

- 3. Once TravelSafely App has downloaded, click the blue **OPEN** button.
- 4. After the Glance TravelSafely App is open, a dialog box that says "Allow TravelSafely to…" will appear to access your location while you use the app?" Click the blue **Allow** button.

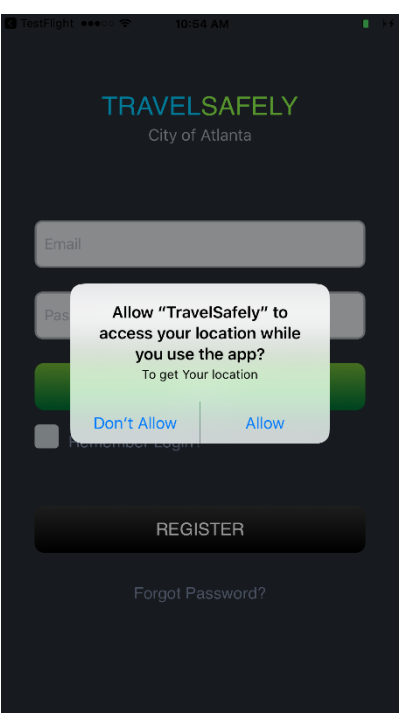

## 5. **How to Register and Login to TravelSafely App**

Once the TravelSafely App has been downloaded and opened, the login page appears.

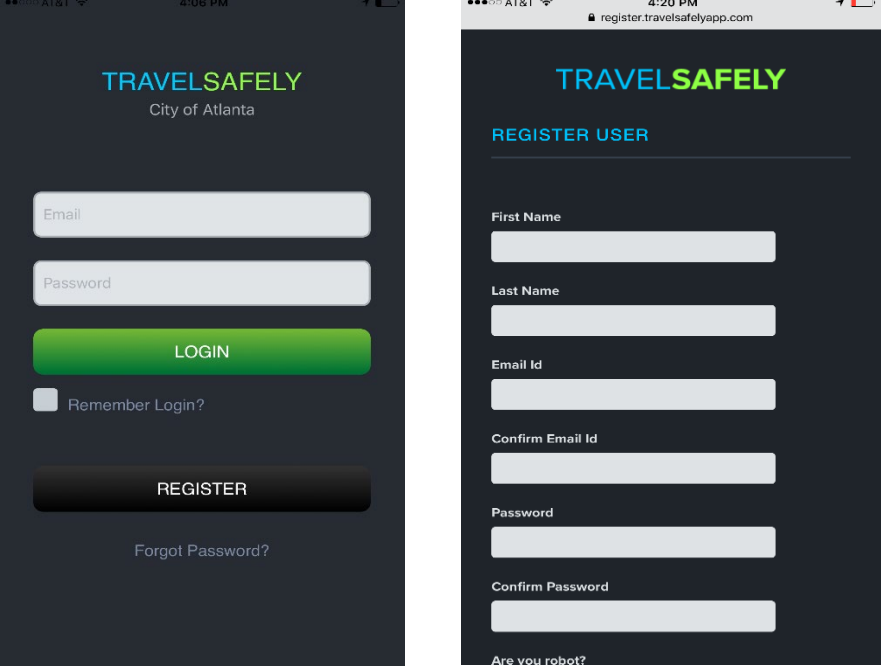

- 6. Click the black **REGISTER** button. YOU MUST REGISTER FIRST BEFORE USING THE APP. This will take you to a web-based form at register.travelsafelyapp.com.
- 7. Here, enter your first and last name, enter/confirm your email address, and create/confirm your password. You will also be required to click the reCAPTCHA box and perform a verification that you are not a robot.

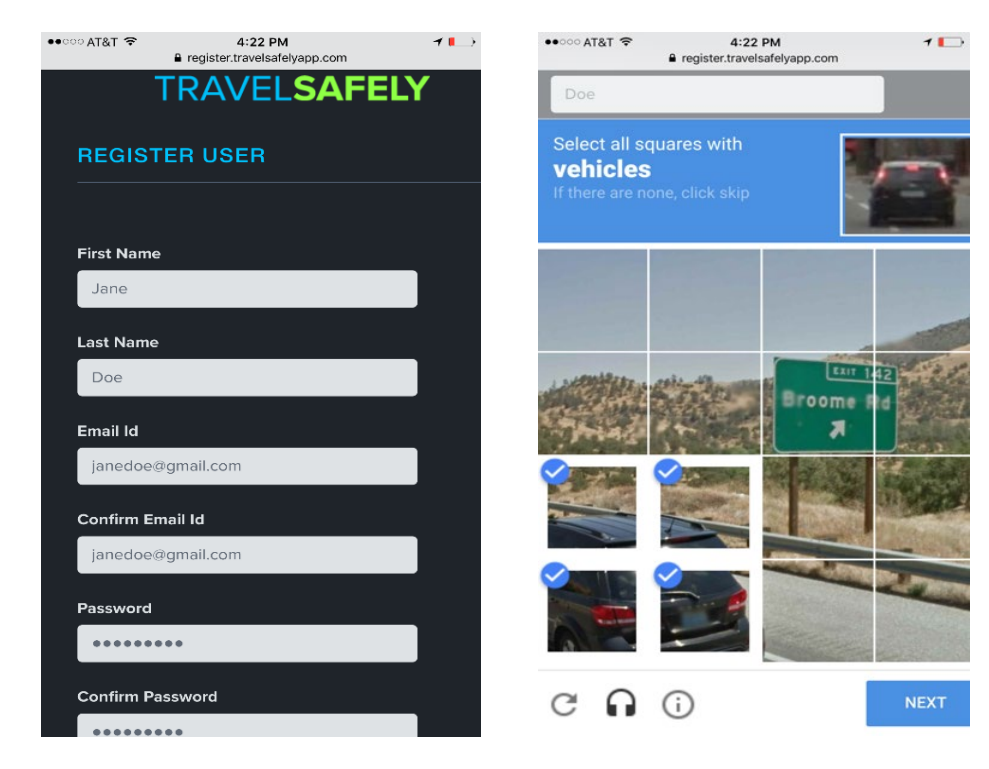

## 8. Click the blue **CREATE** button.

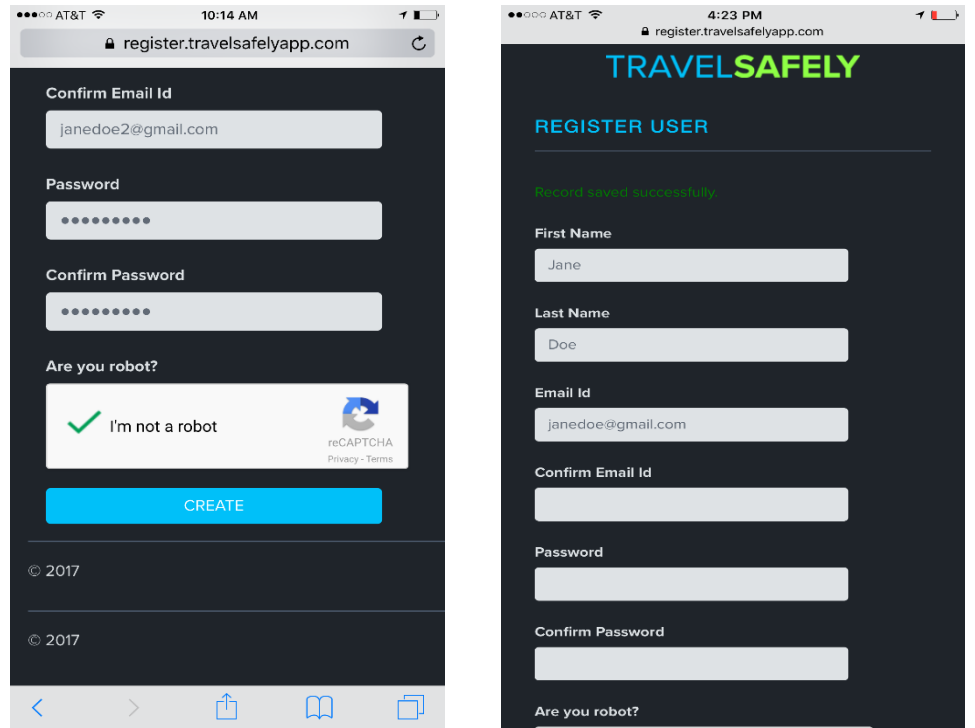

- 9. The form will refresh, and this message will appear at the top of the registration form: "**Record saved successfully**."
- 10. Go back into TravelSafely App and login using the email address and password you just registered with. Then, click the green **LOGIN** button. Check the "Remember Login?" box if you would like to save your login to avoid having to login with future use.

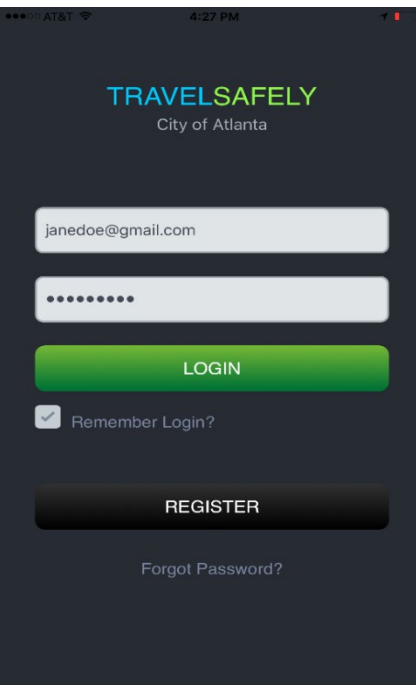

Start using TravelSafely App in your connected city! Contact us at [support@travelsafelyapp.com](mailto:support@travelsafelyapp.com) to report issues or ask questions.